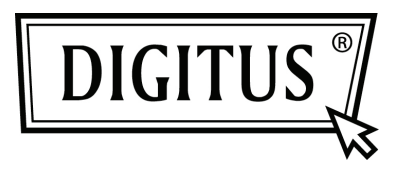

## **USB PARA CONVERSOR EM SÉRIE**

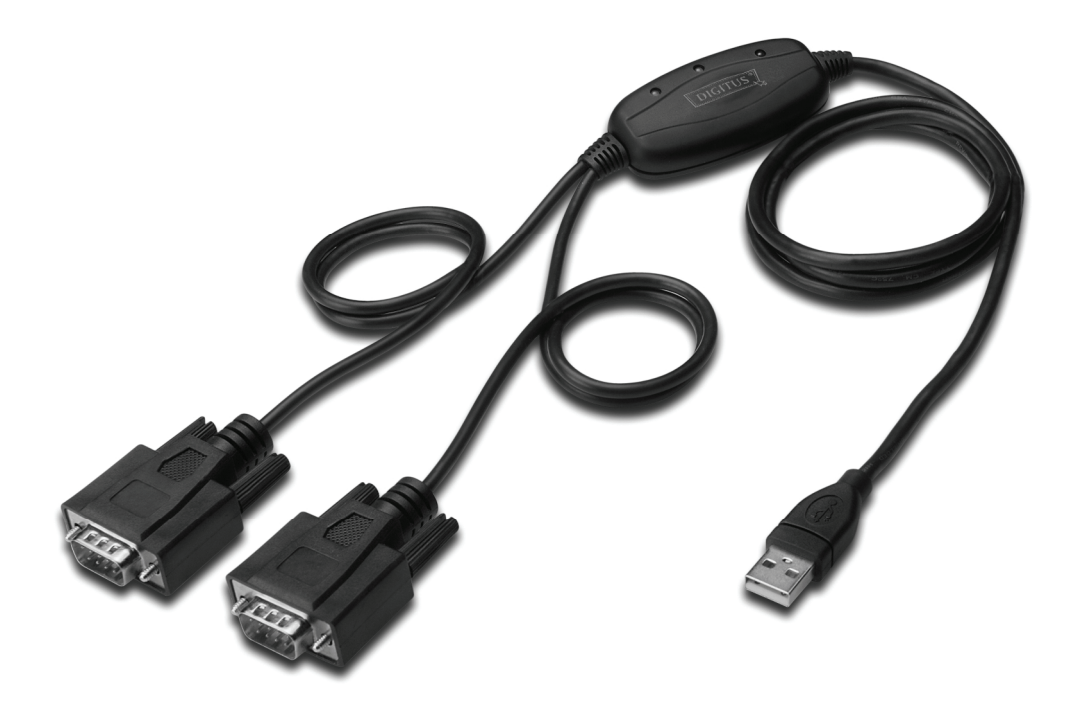

**Manual de Instalação Rápida Windows 2000/XP DA-70158** 

- **Passo 1:** Introduzir o CD deste produto na entrada CD-ROM
- **Passo 2:** Ligar o dispositivo a uma porta USB disponível no seu PC, e aparecerá o assistente "Found New Hardware", deve consultar, por favor o seguinte esquema;

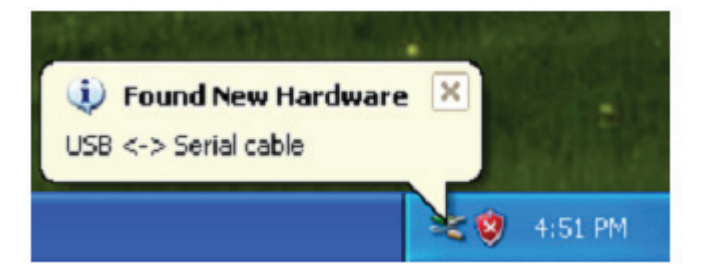

**Passo 3:** Seleccionar "No,not this time", clicar "Next" para continuar.

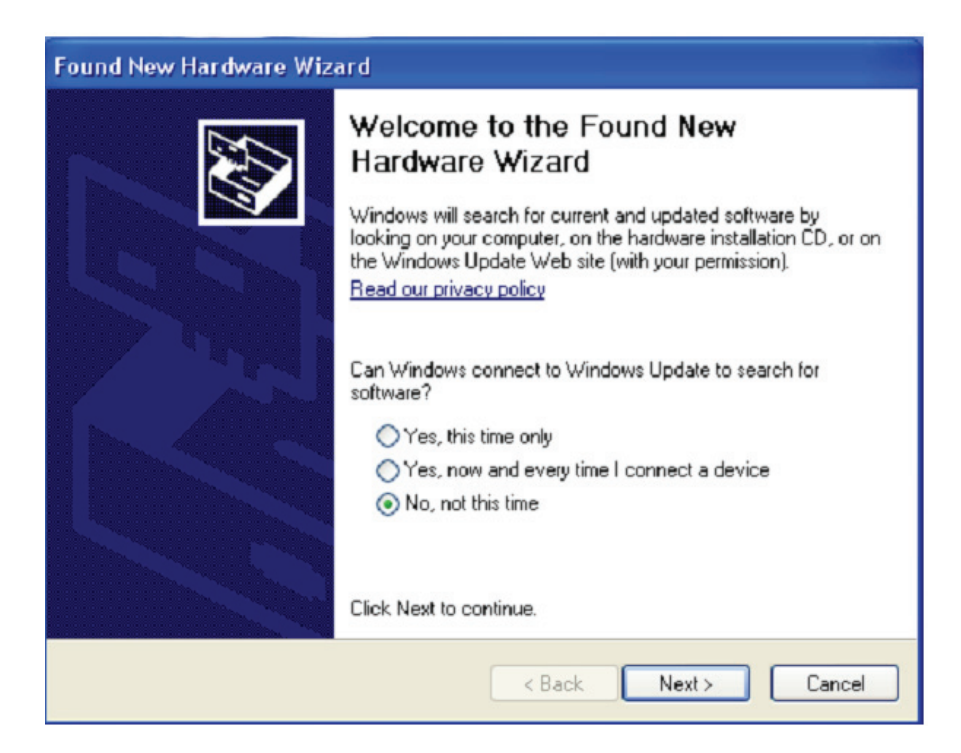

Passo 4: Seleccionar "Install from a list or specific location (Advanced)", clicar "Next" para continuar.

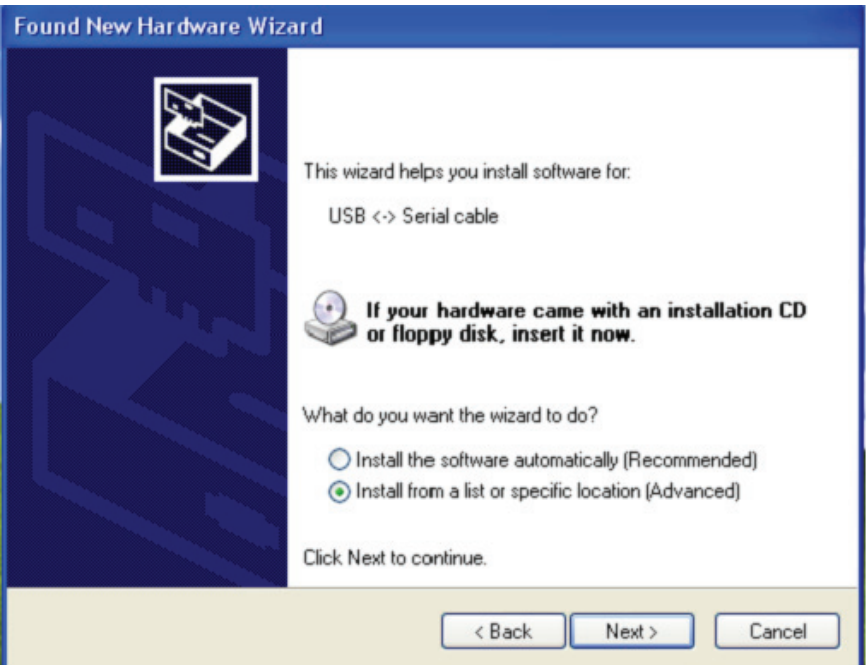

Passo 5: Clicar "Include this location in the search", clicar "Browse" e escolher o controlador do SO correspondente no CD. Clicar "Next" para continuar

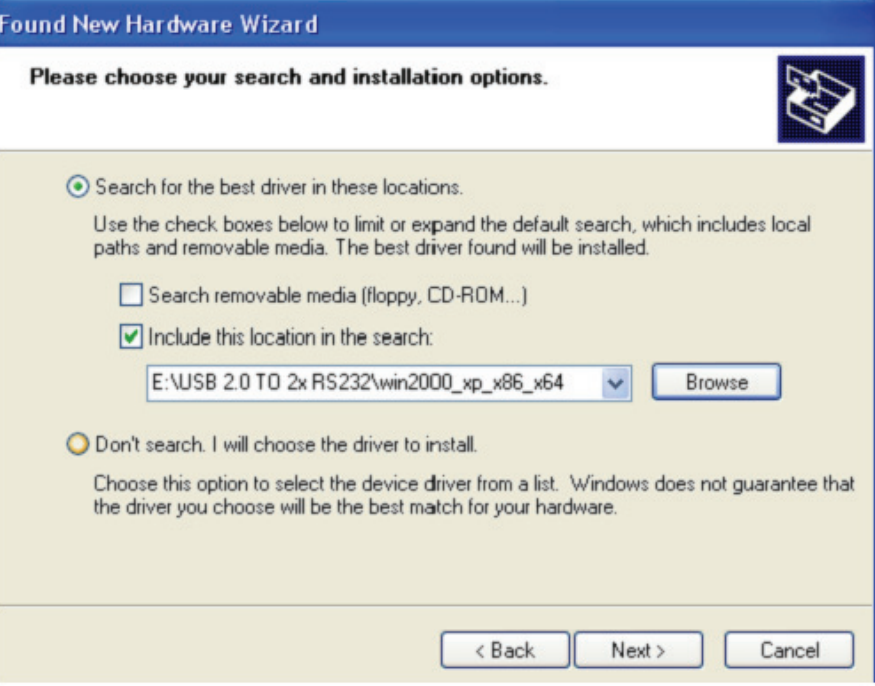

Passo 6: Busca automática para o controlador correspondente no CD.

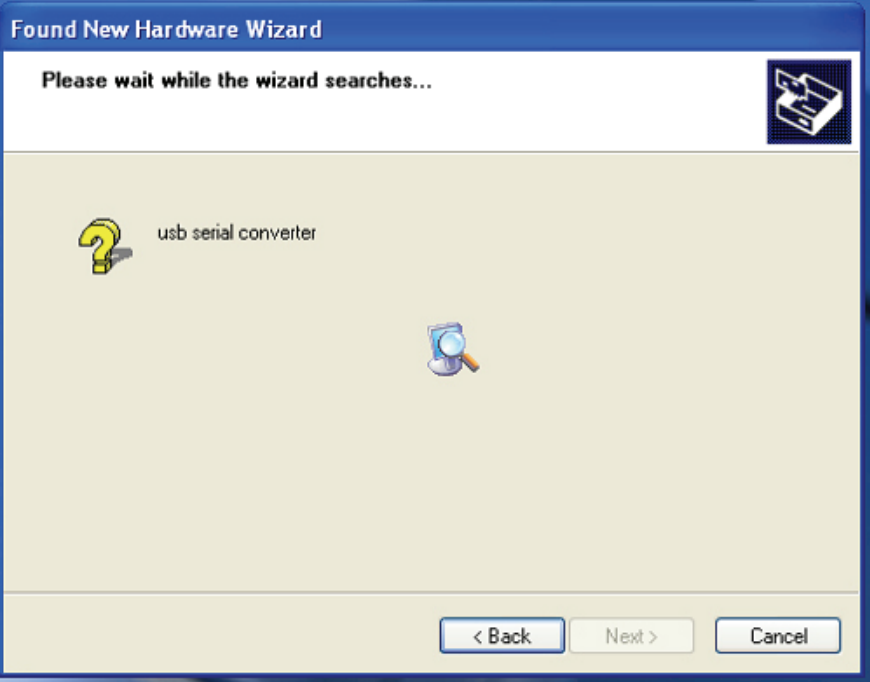

**Passo 7:** O assistente iniciou a instalação e copia o ficheiro para o seu sistema

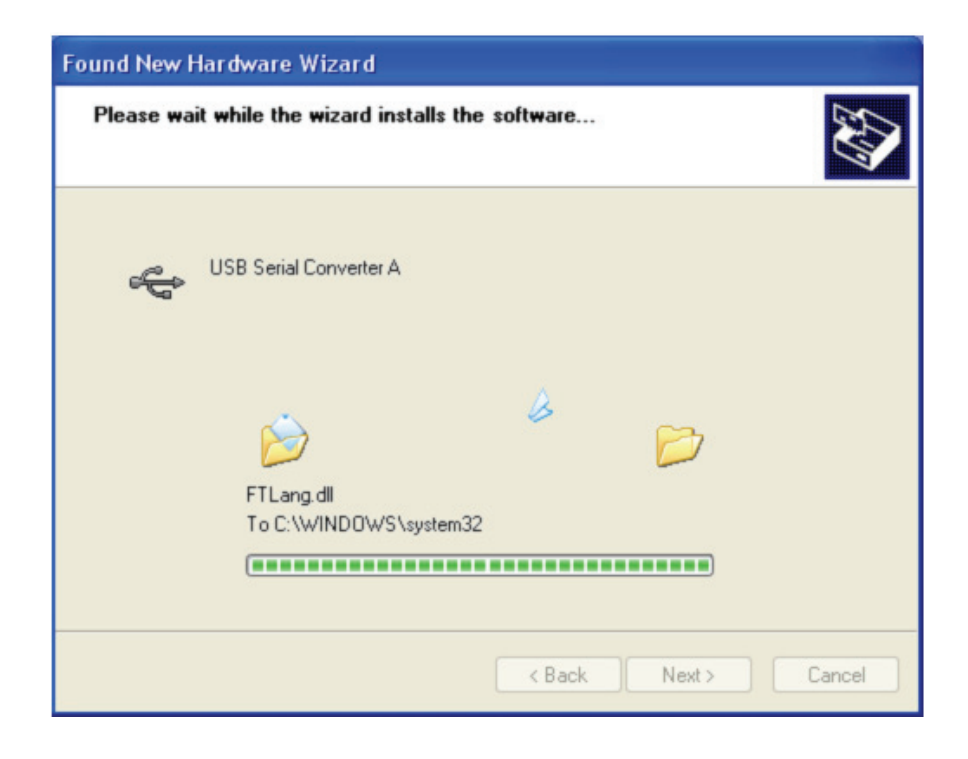

**Passo 8:** Clicar "Finish" para fechar o assistente.

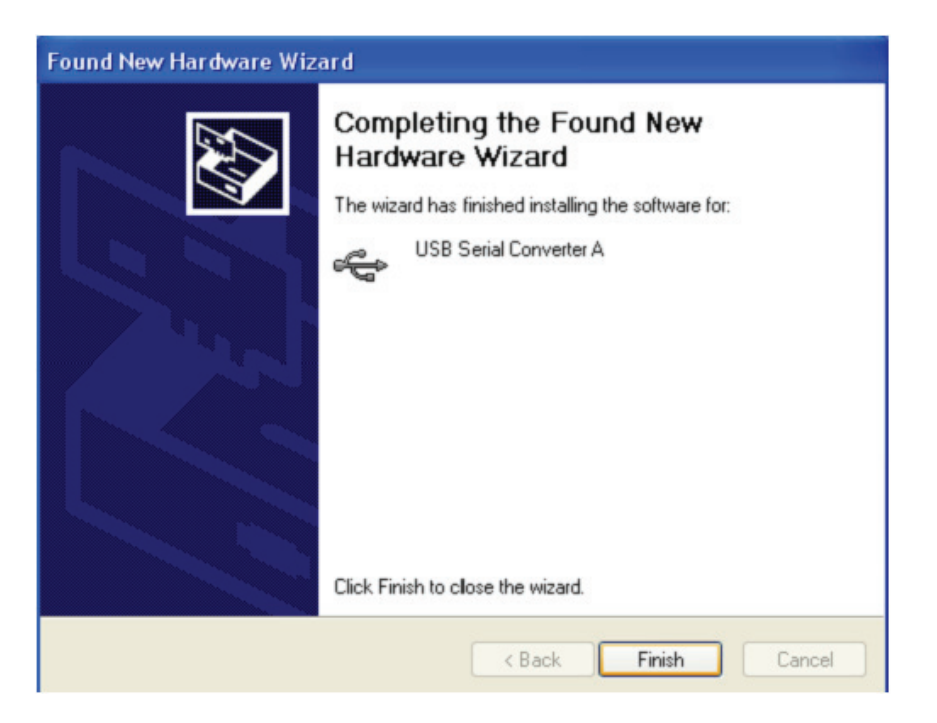

Passo 9: Encontrar nova porta com.

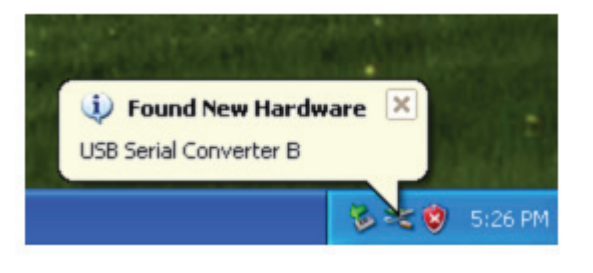

**Passo 10:** Seleccionar "No,not this time", clicar "Next para continuar.

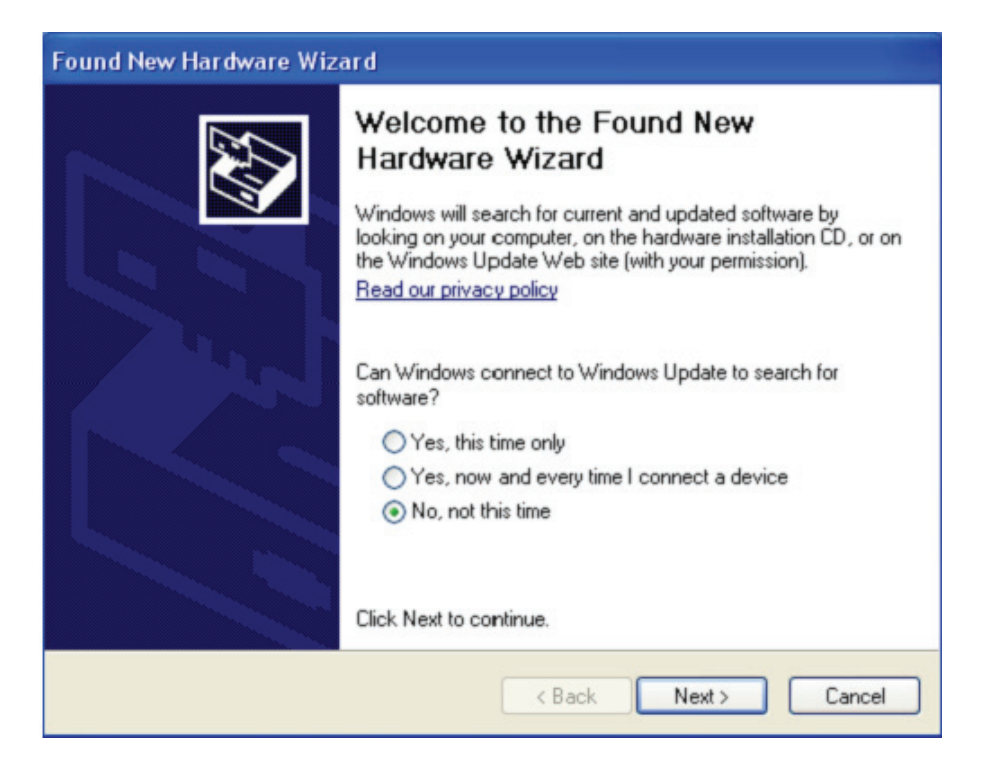

Passo 11: Seleccionar "Install from a list or specific location(Advanced)", clicar "Next" para continuar.

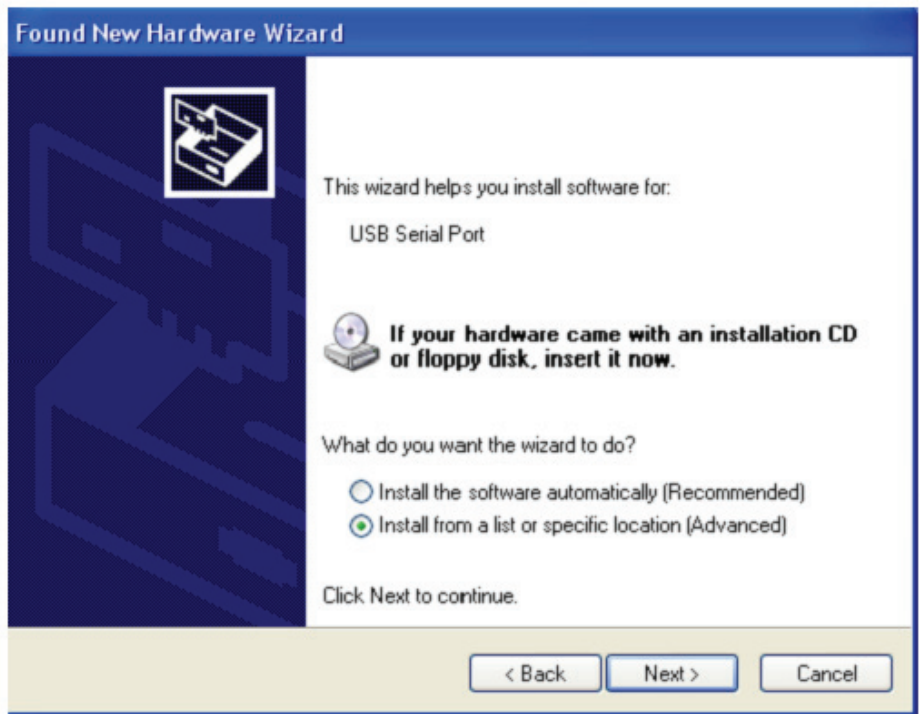

Passo 12: Clicar ""Include this location in the search", clicar "Browse" e escolher o controlador do SO correspondente no CD. Clicar "Next" para continuar

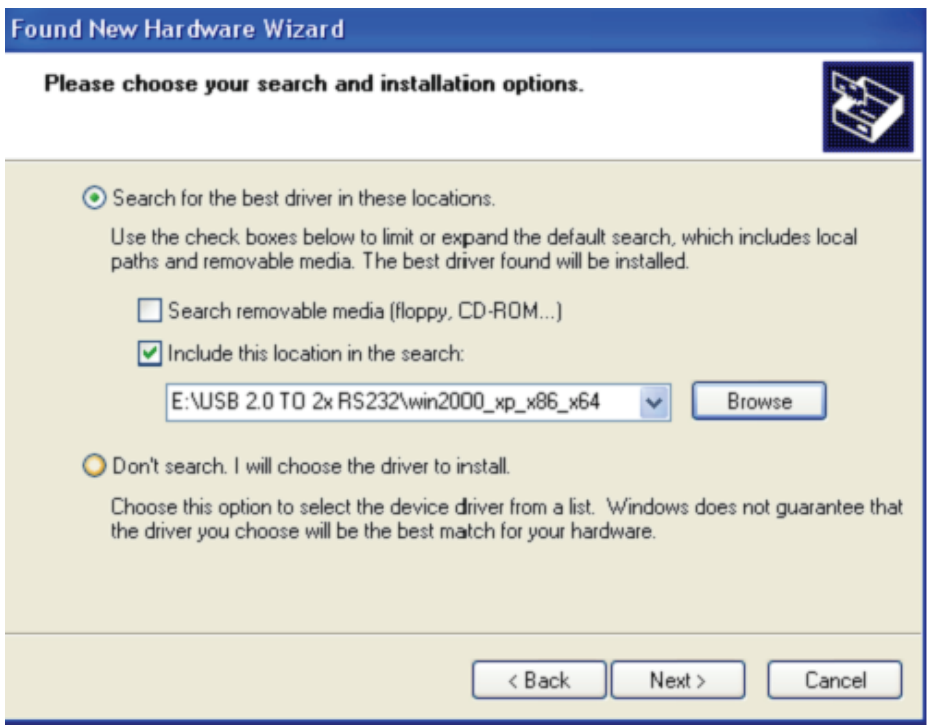

**Passo 13:** O assistente iniciou a instalação e copia os ficheiros para o seu sistema

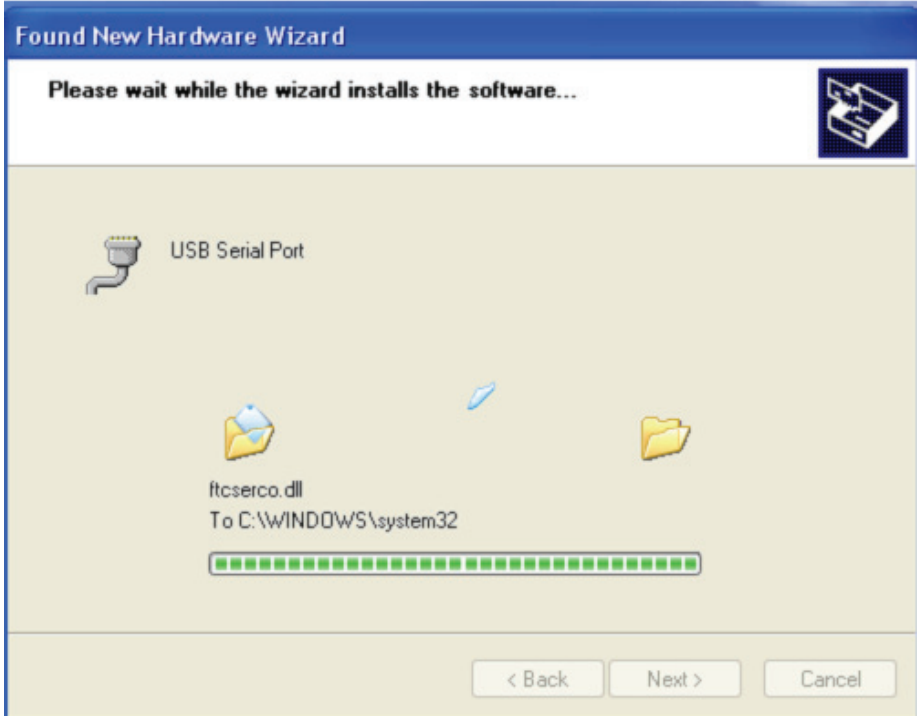

**Passo 14:** Instalação concluída, clicar "Finish" para fechar o assistente.

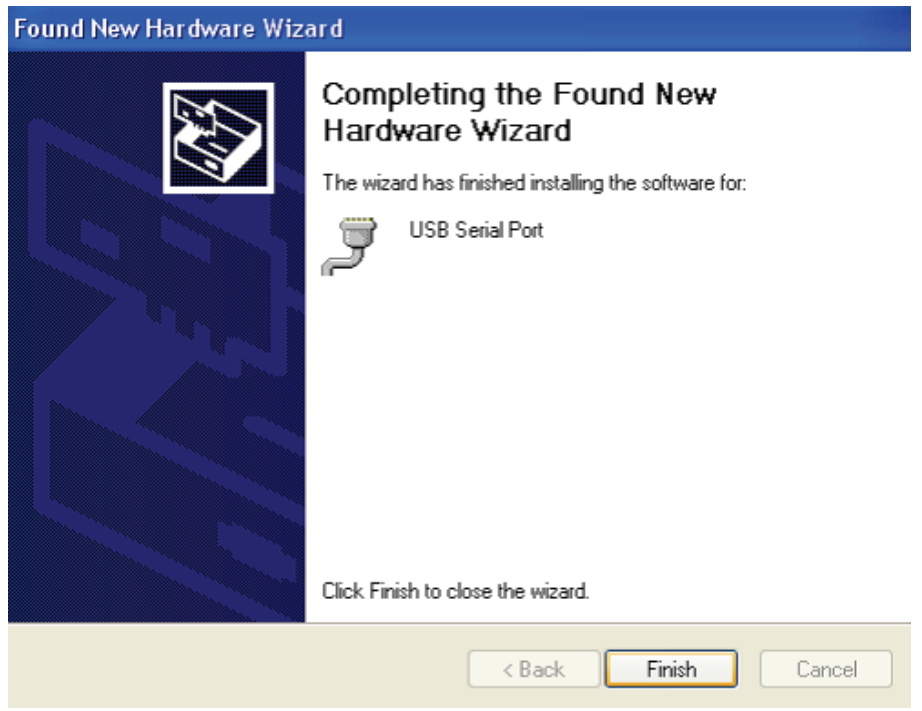

**Passo 15:** O seu novo equipamento está instalado e pronto para usar.

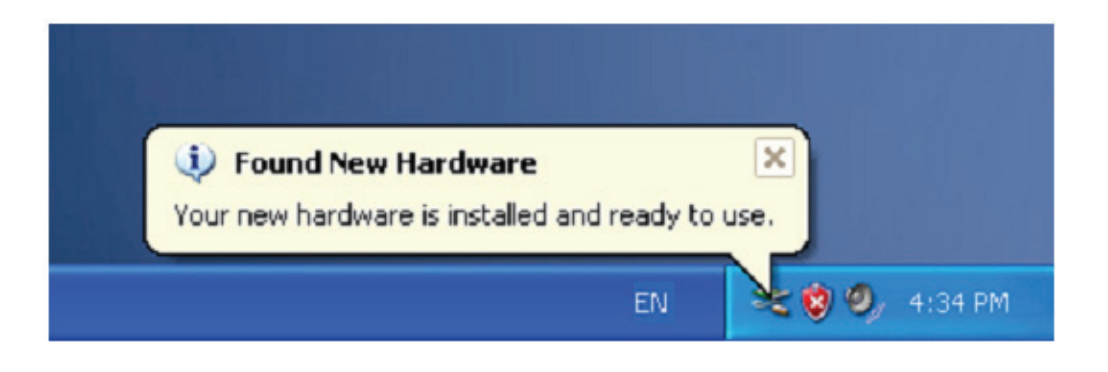

Passo 16: Se pretender visualizá-lo, clicar à direita em "my computer", depois clicar em "Properties".

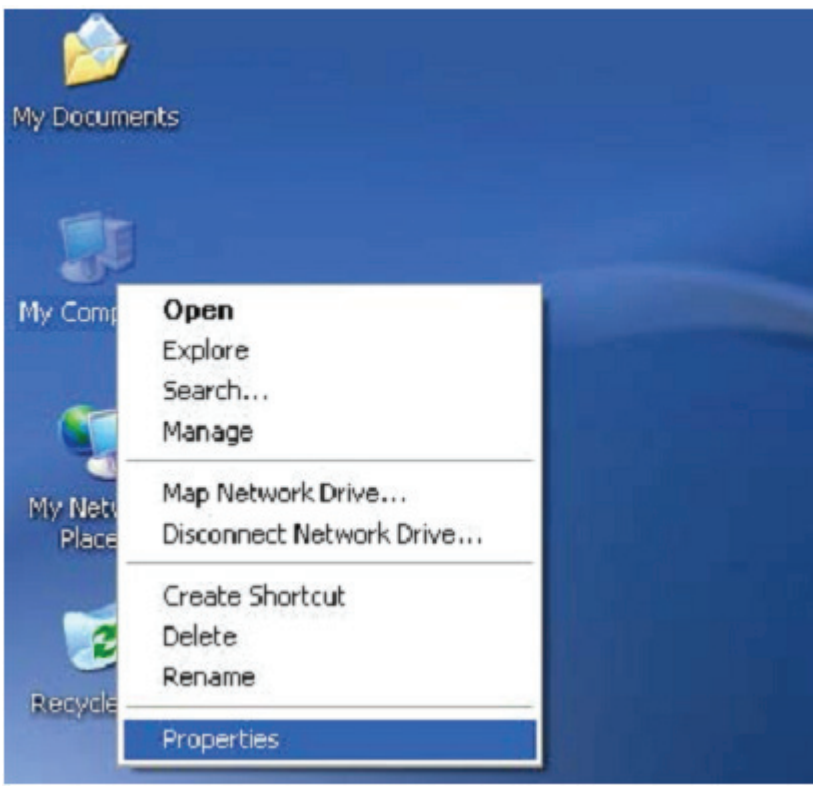

**Passo 17:** Seleccionar "Device Manager" no "Equipamento" do interface "System Properties", pode visualizar os dispositivos do equipamento instalados no seu computador, deve consultar o seguinte quadro:

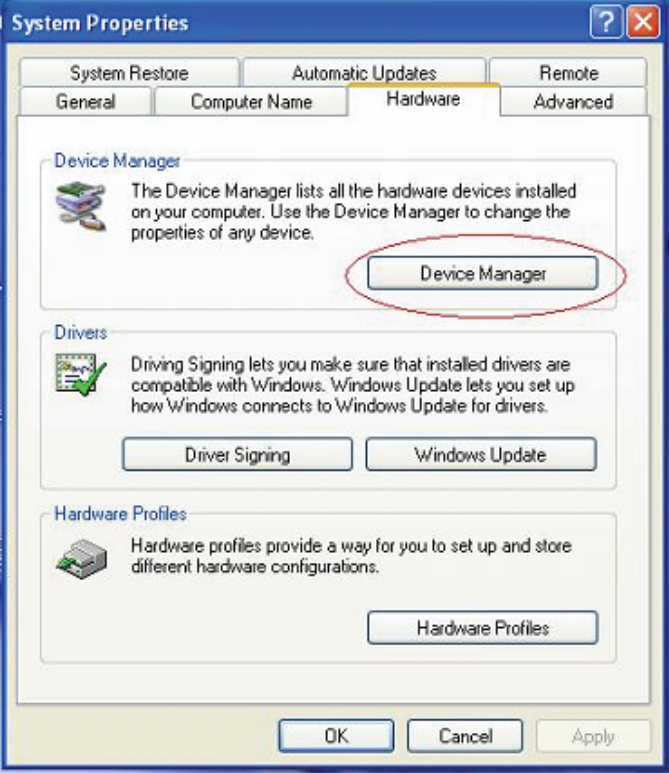

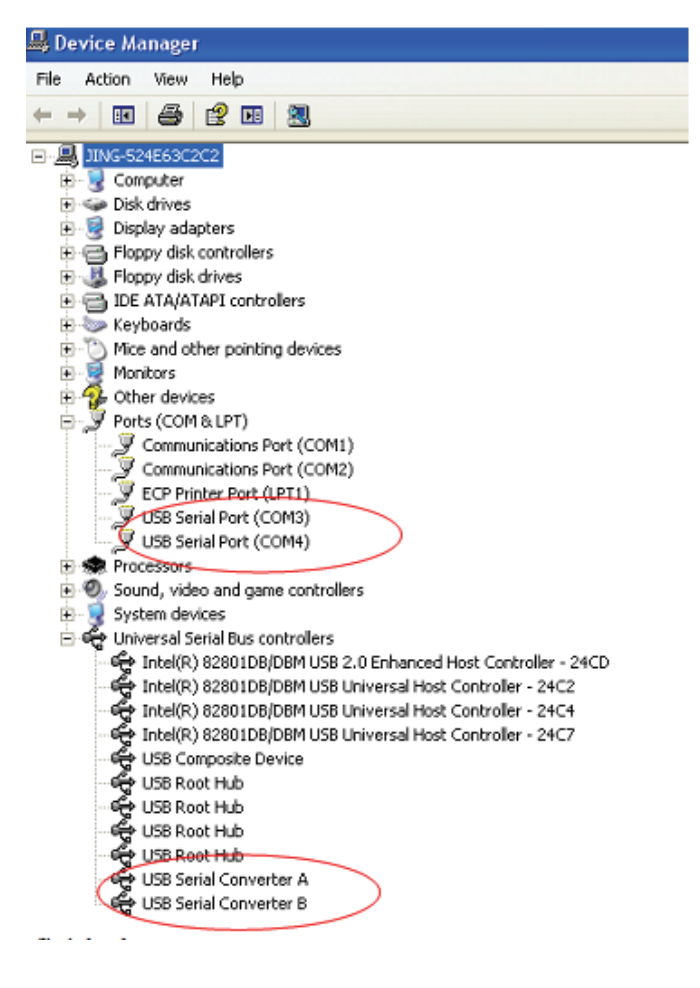

**Passo 18:** Instalação concluída.

## **Observações:**

 Depois da instalação, se puder visualizar "USB Serial Converter" a partir do "Device Manager", mas não consegue ver "USB Serial Port (COM3/COM4)", deve continuar os passos seguintes.

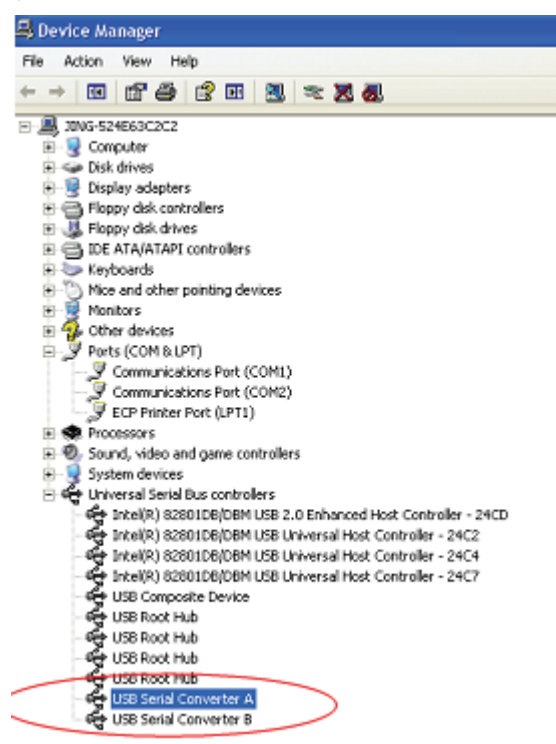

Passo A: Clicar à direita em "USB Serial Converter A/ USB Serial Converter B" depois clicar em "Properties".

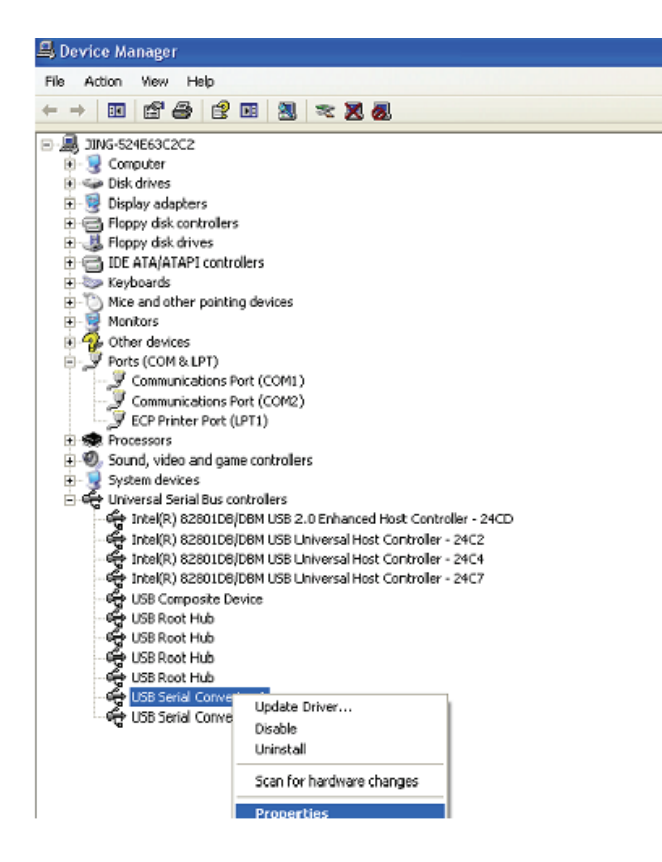

Passo B: Seleccionar "Load VCP" em "Advanced", clicar "OK".

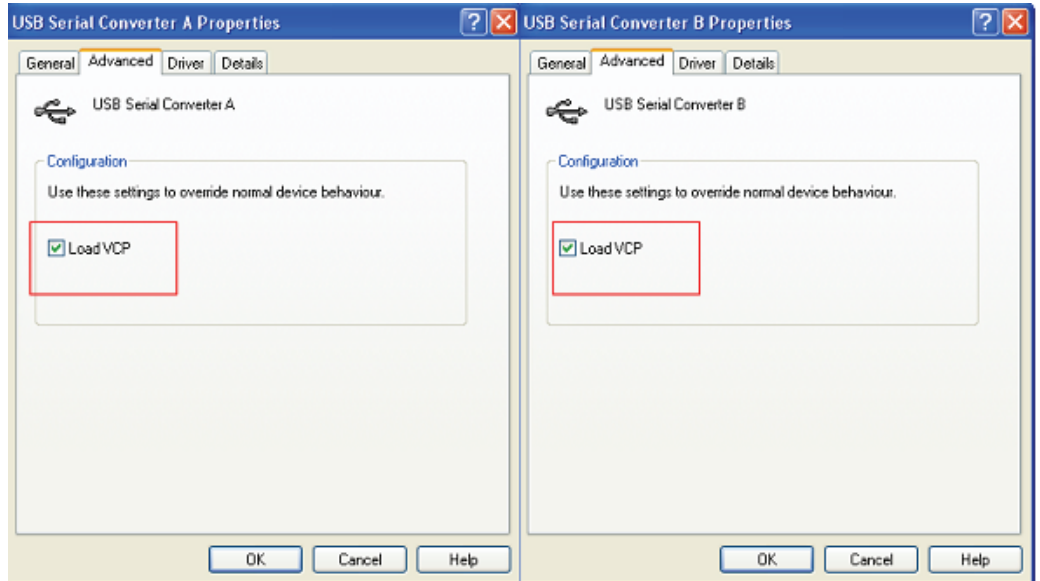

**Passo C:** Mover USB 2.0 para 2\* RS232 no seu computador. Ligar o dispositivo a uma porta USB antiga de novo no seu PC, agora está OK, deve consultar, por favor o seguinte esquema;

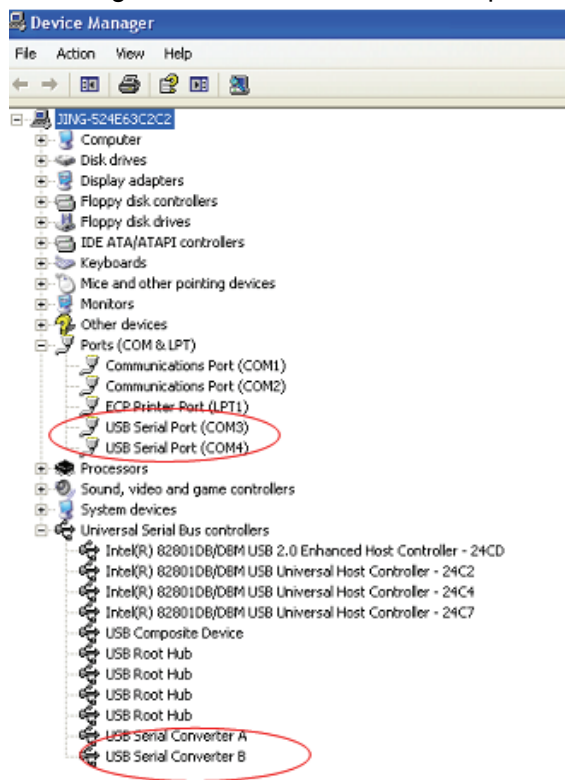

Parabéns, a instalação foi concluída com sucesso.

## **Remover Controlador:**

1. Ir para '' Add or Remove program '' no '' Control pane '' para encontrar o "Windows Driver Package--- FTDI CDM Driver Package (03/13/2008 2.04.06) Windows Driver Package--- FTDI CDM Driver Package (03/13/2008 2.04.06)"

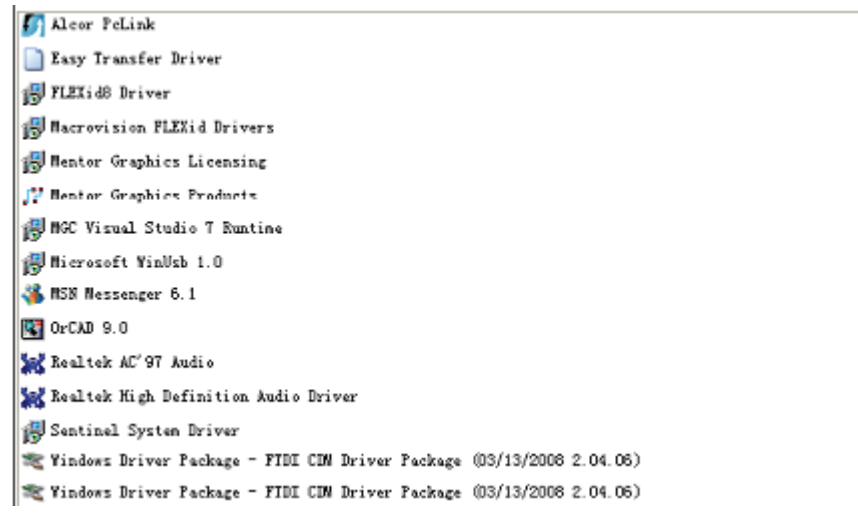

- 2. Basta seleccioná-lo e clicar em '' Remove '' para remover o programa do controlador
- 3. Abrir os controladores deste produto, deve consultar o quadro abaixo:

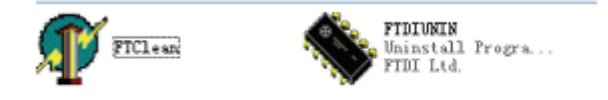

4. Clicar duas vezes "FTClen.exe", aparece o seguinte interface

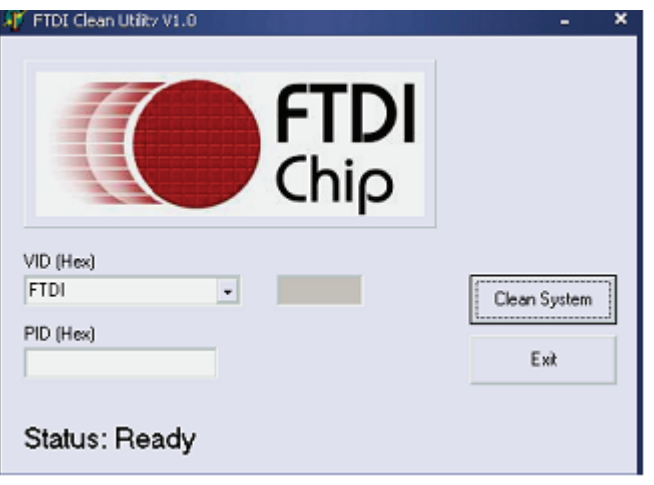

5. Clicar em "Clean System", aparece o seguinte interface:

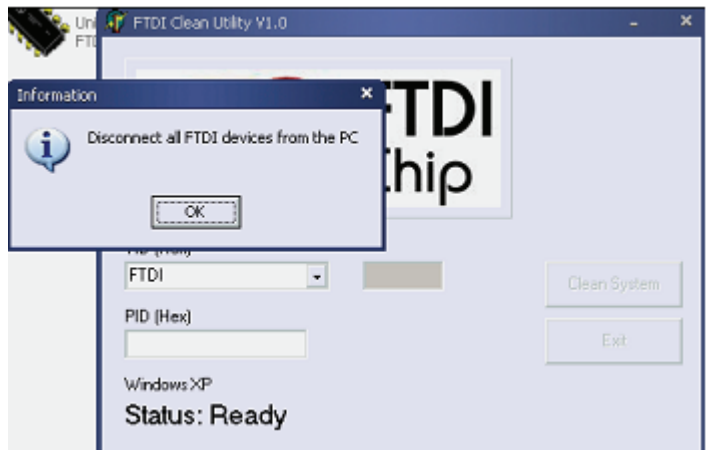

6. Desligar a USB 2.0 para o dispositivo 2\* rs232 do PC, clicar "ok" aparecerá o seguinte interface, depois clicar em "Yes"

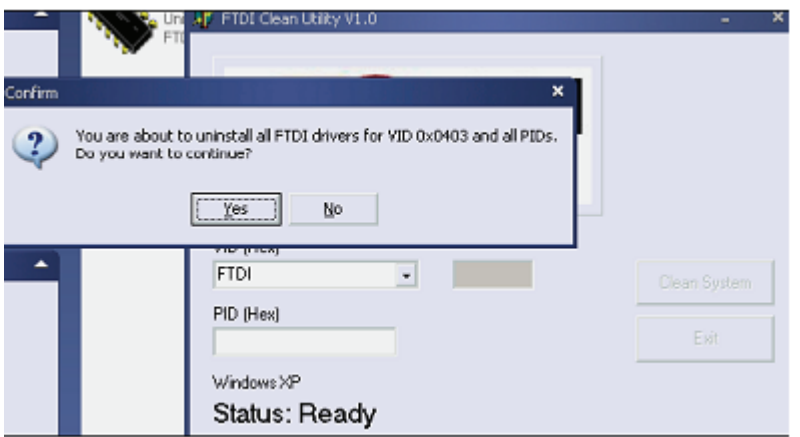

7. Clicar em "No" para desinstalar o controlador

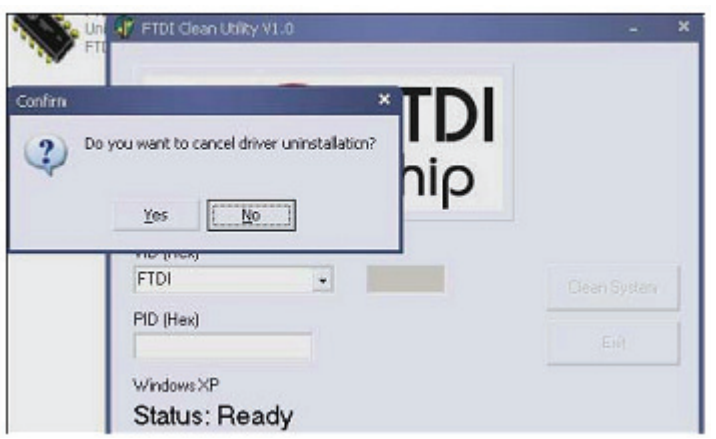

8. Quando a Desinstalação estiver concluída, clicar em "Exit" para terminar a aplicação de desinstalação.

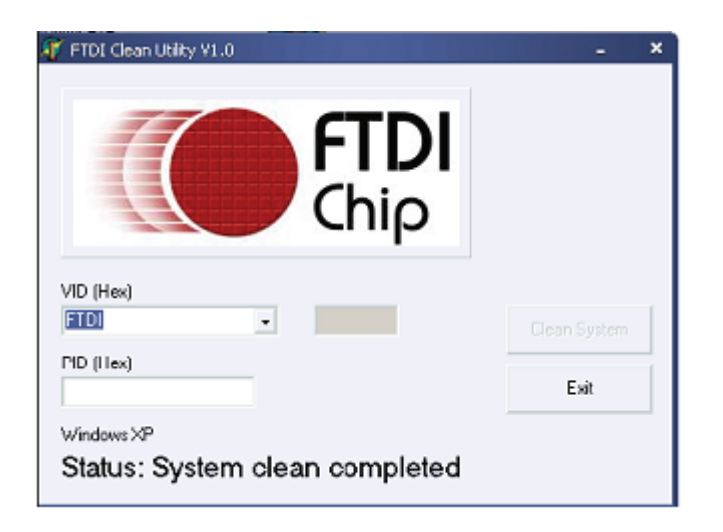